# Trimble Amtech Software

Quick Guide 2016 Patch 2

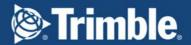

## We're here to help...

Receive the backing of a unique technical support service from the largest team of qualified engineers in the industry who understand your business and your specific needs.

If you don't already benefit from our technical support call us now on 0800 028 28 28 or visit mep.trimble.co.uk

## Are you already a member?

If you have any queries please contact our PremierCare Support Team on 01908 608833 or email amtech-support@trimble.com

#### **Activation**

To activate your software call 01908 608833.

## **Training**

For information on all our training courses visit the training area of our website at mep.trimble.co.uk/training

### **Quick Guide**

### **Contents**

| System Requirements      | 4  |
|--------------------------|----|
| Installation             | 5  |
| Desktop installation     | 5  |
| Activating your software | 6  |
| Software Upgrade         | 9  |
| Automatic Updates        | 10 |
| Technical Assistance     | 10 |
| Product Update           | 11 |
| Amtech ProDesign         | 11 |
| Trimble ProDesign 3D     | 13 |
| Protect                  | 14 |
| Single Cable             | 15 |
| PowerNet                 | 16 |
| FastTest                 | 17 |

## **System Requirements**

These specifications refer to the minimum specifications across our range of software applications.

#### Computer (desktop or laptop)

Minimum PC and system requirements are:

- Intel Core i3 processor (2.0 GHz processor) or equivalent
- 2GB RAM (4GB recommended)
- 1.5GB free hard disk space
- Mouse
- Monitor: 1024x768 resolution min 256 colours (recommended 1280x1024) Recommended screen font size 96 DPI (100%)

Minimum PC and system requirements for Trimble ProDesign 3D are as specified by  $\frac{\text{AutoDesk REVIT}}{\text{Notestime of the property of the property of the prop$ 

#### **Operating Systems**

The following operating systems (with latest updates applied) are supported:

- Microsoft Windows 7 SP1 Home Premium or above (32 and 64 bit)
- Microsoft Windows 8.1 (all editions excluding RT) or above (32 and 64 bit)
- Microsoft Windows 10 (32 and 64 bit)
- Microsoft Windows Server 2008 and above (FastTest network installation)

#### **Prerequisites**

- An NTFS file system must be used (not FAT32)
- Our software cannot be installed to a compressed drive
- Antivirus and firewall security software should be disabled prior to the installation
- The installation process is designed to run locally, not over a network

## Installation

## **Desktop installation**

See System Requirements for details of supported versions. You will need your licence number.

#### To install from a download:

- Ensure that you are a local machine administrator.
- Close all open applications, including virus checkers, if running, before starting the installation.
- Download the installer using the link provided. Save the file to your PC.
- Double click on the downloaded file to extract the installation files.
- Setup should start automatically.
- Setup will run. Follow on-screen instructions.

#### To install from a DVD:

- Ensure that you are a local machine administrator.
- Close all open applications, including virus checkers, if running, before starting the installation.
- Insert the Trimble Amtech Software DVD in your disk drive.
- Setup should start automatically. Setup will run from the DVD. Follow on-screen instructions.

#### Concurrent Licence Users

Installation instructions can be found in the 'Installation Guides' Folder on the installation DVD.

A new licensing key may be required for your server.

Please contact our Activation Department 01908 608833 or Amtech-licensing@trimble.com for further information.

## **Activating your software**

Our software is sold as a single user, single installation licence unless otherwise specified in your licence agreement. The software may be installed and activated on a single computer. Multiuser licence agreements will allow the software to be installed and activated on a specified number of computers.

The software is protected and requires activation before unrestricted use. Before activation there will be full functionality but the message "DEMONSTRATION ONLY" will be printed on all documents.

You will receive reminders to activate the software. However, after 30 days the software must be activated.

#### How do I activate my software?

Activating your new software is a two-step process

#### Step 1 - Send your 'Request Code'

The preferred method of activation is to use the 'REQUEST ACTIVATION CODE' button which sends your 'Request Code' to us electronically. An email auto-responder will check to ensure that your company is the registered purchaser of the software and that there is a user licence available. The auto-responder operates 24 hours a day seven days per week, giving prompt response any time of day.

The Activate dialog box may appear at start-up and various other times indicating how many days you have left.

If the dialog box doesn't appear automatically then it can be accessed by going to the 'Support' menu and selecting 'Activate software'

| Activate                                                                                                    |  |
|----------------------------------------------------------------------------------------------------|--|
| ONLY PROCEED IF IS LICENSED TO YOU You have 29 days to activate your software                                                                 |  |
| ACTIVATING YOUR SOFTWARE IS A 2-STEP PROCESS                                                                                                  |  |
| Step 1                                                                                                    |  |
| Press the REQUEST ACTIVATION CODE button to continue.                                                                                         |  |
| REQUEST ACTIVATION CODE Help                                                                                                    |  |
| YOUR ACTIVATION CODE WILL BE EMAILED TO YOU                                                                                                   |  |
| Request Code (for Information)                                                                                                    |  |
| Step 2 On receipt of the Activation code please copy + paste into the box below and click the Activate Now button. Activation Code            |  |
| Amtech can detect illegal use of its software and will take legal action against those who violate the terms of the Amtech Licence Agreement. |  |
| Activate Now                                                                                                    |  |
| Activate Later                                                                                                    |  |

#### Click on the 'REQUEST ACTIVATION CODE' button.

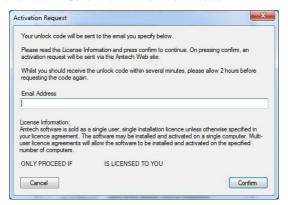

On pressing the 'Confirm' button an activation request will be sent via our website.

The email response will be sent to the address entered on the Activation Request dialog.

Users who are unable to activate electronically may call the Activation Hotline on 01908 608833 (Monday to Friday 9am – 5pm). A support representative will undertake the security checks manually and then, if appropriate, authorise and issue an unlock code.

**Please note:** that manual activation process may take several minutes. We strongly suggest that you use the email method if possible as the process of dictating and recording a long code by phone is open to transcription errors.

Telephone calls are recorded to help prevent fraud.

## Step 2 - Receive your 'Activation Code' and activate your software

Check your email inbox. If you have not received your activation code by email after a few minutes then check your email system's Junk/Spam inbox in case the message has been re-directed to there.

When you receive your 'Activation code' you must enter this into the lower box. Use copy and paste functions if possible to eliminate transcription errors.

If you have received your activation code by phone enter it into the lower box. Be sure to type it accurately. The majority of the support problems relating to activation are due to incorrectly recorded or mis-typed activation codes.

Then click on the 'Activate Now' button to complete the process.

## **Software Upgrade**

This booklet is designed to outline the changes to your software. Further details can be found in the software help system and electronic manual. These can be accessed via the software 'Help' menu.

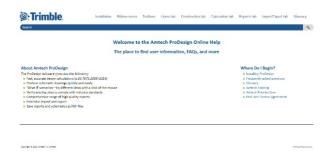

## **Automatic Updates**

Our software can automatically check whether a suitable web update is available. If an update is available then the automatic update feature will offer to download and install it for you. Our Automatic Update feature is available in all desktop software products (i.e. non Mobile products).

We recommend checking for updates as soon as you have installed your software. You can initiate an update check at any time by selecting the 'Support' menu, selecting the 'Check for Updates' option and clicking on the 'Check Now' button.

In order to be quickly informed of any appropriate web updates for your software in the future you should ensure that the 'Check for Updates' feature is always enabled.

#### **Availability of Web Updates**

In order to be able to receive a web update you must have:

- A current PremierCare agreement for the specific application
- Registered your software on our website
- Internet access

#### **Technical Assistance**

Our Technical Support offers a support tool which allows Support Engineers to view and control users' machines remotely with their permission.

All our applications have a menu option link to the Support web page, which has a direct link to the Assistance login page.

## **Product Update**

## **Amtech ProDesign**

The most significant change in Amtech ProDesign is the completely new user interface. The framework and program 'under the bonnet' have been substantially updated to future proof Amtech ProDesign for the current progression of operating systems and the User Experience.

These changes can be seen by visiting our website: <a href="http://mep.trimble.co.uk/prodesign">http://mep.trimble.co.uk/prodesign</a>

For detailed product update please see below. Improvement and bug fixes between ProDesign 2016 patch 1 and ProDesign Patch 2 are outlined below:

| Bug | Software crashes when trying to edit a      |
|-----|---------------------------------------------|
|     | template                                    |
| Bug | Board internal circuit conductor sizes not  |
|     | displaying correctly                        |
| Bug | Software crashes after choosing a           |
|     | protective device report                    |
| Bug | Unassigned connection to a tap-off unit     |
| Bug | Changes to the CPC when fix design          |
|     | applied                                     |
| Bug | When using a DB template CPD gives Zs       |
|     | value of Zero even when calculated          |
| Bug | Internal loads are not displayed on data    |
|     | entry tool                                  |
| Bug | Load names on internal or external circuits |
| Bug | Data Entry spread Improvement required      |
| Bug | Protection Setting Improved                 |
| Bug | DOL Final Circuit Motor Templates           |
|     | Improved                                    |

| Bug         | UPS Crash Incorrect switching scenario improved                                                                                                    |
|-------------|----------------------------------------------------------------------------------------------------|
| Bug         | Unable to produce reports (Discrimination Issue)                                                                                                    |
| Bug         | Wrong Cable Numbering applied                                                                                                    |
| Bug         | Large increase in fault currents, due to busbars as switching components                                                                                     |
| Bug         | Legacy conversion updated                                                                                                    |
| Bug         | Busbar Naming Convention                                                                                                    |
| Bug         | Parallel Supply Crash                                                                                                    |
| Bug         | Display Quick results update                                                                                                    |
| Improvement | Protective database updated (see Protect for details                                                                                                    |
| Improvement | Busbars – Addition of Eaton's new XP2 range and Starline's new M Busway range                                                                                |
| Improvement | Cables – Addition of Exane Premises Cable<br>& CircuitSAFE cable and AEI's<br>Firetec, Protec & MICC ranges as well new<br>BS6724 & BESN50525-2-31/41 cables |
| Improvement | Cascading – Addition of Acti9 RCBO and NSX cascade data                                                                                                    |
| Improvement | Discrimination – Addition of Acti9 RCBO and NSX discrimination data                                                                                          |
| Improvement | Flex Update                                                                                                    |

## **Trimble ProDesign 3D**

Trimble ProDesign 3D is a new product offered by Trimble, using the same Calculation engine as ProDesign within the Revit Autodesk 3D Environment.

Trimble ProDesign 3D will allow the user to have all the great features of ProDesign within the Revit environment. This includes data, error dialogs, reporting functionality and protect devices behind ProDesign all still calculating in accordance with BS7671.

For more detail see our website: http://mep.trimble.co.uk/prodesign-3d

First release No update

#### **Protect**

Protect is so easy to use, you don't need to be a protection expert to use it. The software contains a database with data on thousands of protective devices. This is data direct from leading manufacturers so you can be confident in its accuracy. This is particularly important as so many adjustable breakers are being used these days – it is essential to get these set correctly at the outset. Nobody wants to revisit jobs to sort out nuisance tripping that could so easily have been avoided at the design stage.

These changes can be seen by visiting our website: <a href="http://mep.trimble.co.uk/protect">http://mep.trimble.co.uk/protect</a>
For detailed product update please see below.

For detailed product update please see below.

Improvement and bug fix between Protect 2016 patch 1 and Protect Patch 2 are outlined below:

| Improvement | Flex Update                         |
|-------------|-------------------------------------|
| Improvement | Addition of Schneider's new MTZ ACB |
|             | range                               |

## Single Cable

SingleCable is a cable calculation software that is extremely simple to use and provides results in seconds, whether the cable is a sub-main feeder or final circuit. Once calculated, the program also enables you to look at the results for the next cable size larger or smaller, and the same facility is available for the protective device. This is most useful for looking at 'what if' situations, a luxury not available when doing calculations manually.

These changes can be seen by visiting our website: <a href="http://mep.trimble.co.uk/singlecable">http://mep.trimble.co.uk/singlecable</a>

For detailed product update please see below. Improvement and bug fix between ProDesign 2016 patch 1 and ProDesign Patch 2 are outlined below:

| '           | Protective database updated (see Protect for details |
|-------------|------------------------------------------------------|
| Improvement | Flex Update                                          |

#### **PowerNet**

A powerful graphical short circuit analysis program for the calculation of short circuit currents to IEC 60909 and BS 7639. PowerNet deals with fault currents in both High and Low Voltage distribution systems. Quick and easy to use it enables studies to be carried out cost effectively on new and existing systems. These changes can be seen by visiting our website: <a href="http://mep.trimble.co.uk/powernet">http://mep.trimble.co.uk/powernet</a>

For detailed product update please see below. Improvement and bug fix between ProDesign 2016 patch 1 and ProDesign Patch 2 are outlined below:

| Improvement | Flex Update |
|-------------|-------------|
|             |             |

#### **FastTest**

You will need your new licence number provided via email. This will be used in the installation process.

Once installation is complete, activation of your FastTest will need to be carried out.

| Improvement | Flex Update |
|-------------|-------------|
|             |             |

Information in this document is subject to change without notice and does not represent an assurance of liability on the part of Amtech Group Ltd, a Trimble Company. Amtech Group Ltd reserves the right to enhance or add new features which may not always be reflected in the manual supplied.

The software described in this document is furnished under a licence agreement and may be used or copied in accordance with the terms of the agreement.

It is against the law to copy the software except as specifically allowed in the licence agreement. No part of this manual may be reproduced or transmitted in any form or by any means, electronic or mechanical, including photocopying and recording, for any purpose, without the express permission of Amtech Group Ltd.

Windows  $^{\text{TM}}$  is a registered trademark of the Microsoft Corporation.

Copyright Amtech Group Ltd 1992-2016

Quick Guide • 17